# **CD Receiver Firmware Update Guide**

# Introduction

- This document describes the procedure and precautions for upgrading the CD/ USB receiver firmware.
- If an error occurs while you are updating the firmware, the CD/USB receiver may become unusable. Be sure to read the following procedure and precautions carefully before updating the firmware.
- For basic operations of the CD/USB receiver, refer to the appropriate instruction manual for your model.

## **Target Model and Firmware Version**

The updater can be used for the firmware versions of the models shown below.

| Target models                                                                                                    | Target firmware versions  → Updated versions | Updater file name (size) |
|----------------------------------------------------------------------------------------------------|----------------------------------------------|--------------------------|
| KD-R450, KD-R451, KD-R452,<br>KD-R453, KD-R454, KD-R455,<br>KD-R456, KD-R457, KD-R459,<br>KD-SR40, KD-R555, KD-<br>R551, KD-R556, KD-R557,<br>KD-R650, KD-R651, KD-<br>R656, KD-SR60, KD-AR755,<br>KD-R750, KD-R751, KD-<br>R756, KD-R757, KD-R758,<br>KD-R850BT, KD-R851BT, KD-<br>R852BT, KD-AR855BT, KD-<br>R859BT, KD-SR80BT, KD-<br>R951BT, KD-R959BT, KD-<br>R951BT, KD-R959BT, KD-<br>R856BT, KD-R858BT, KW-<br>R510, KW-R710, KW-R910BT | Ver 0131 or earlier<br>→ 0132                | J14S265.rom<br>(1.9 MB)  |
| KD-X110, KD-X115, KD-<br>X210, KD-X215, KD-X310BT,<br>KD-X31MBS                                                                                                    | Ver 0117 or earlier<br>→ 0118                | J14S266.rom<br>(1.9 MB)  |
| KD-DB65                                                                                                    | Ver 0118 or earlier<br>→ 0119                | J14S267.rom<br>(1.9 MB)  |
| KD-DB95BT                                                                                                    | Ver 0113 or earlier<br>→ 0114                | J14S268.rom<br>(1.9 MB)  |
| KD-R85MBS                                                                                                    | Ver 0130 or earlier<br>→ 0131                | J14S265.rom<br>(1.9 MB)  |

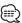

 For how to check your firmware version, refer to "Checking the Firmware Version"

#### **Work Flow**

- **Step 1** Download the firmware files, and copy them to USB memory.
- **Step 2** Update the firmware. (It takes about 5 minutes.) Reset the CD/USB receiver.
- Step 3 Check that the firmware has been updated.

### **Creating the Update Media**

Create the update media on your PC.

- Download the appropriate updater for the model and firmware version to update.
- 2. Copy the updater to the top of hierarchy in USB memory.

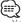

- You can also copy the updater to a device containing audio files and update the firmware from it.
- Update cannot be performed if it is copied inside a folder.
- If the updater file name is changed, update cannot be performed.

### **Checking the Firmware Version**

- Press and hold the [MENU] button. Enter the Function setting mode.
- 2. Turn the [VOL] knob to display "SETTINGS", and press the [VOL] knob.
- 3. Turn the [VOL] knob to display "F/W UPDATE", and press the [VOL] knob.
- 4. Turn the [VOL] knob to display "SYSTEM", and press the [VOL] knob. Current firmware version is displayed.

# **Firmware Update Procedure**

- 1. Connect the updater media to the CD/USB receiver.
- 2. Press and hold the [MENU] button. Enter the Function setting mode.
- 3. Turn the [VOL] knob to display "SETTINGS", and press the [VOL] knob.
- 4. Turn the [VOL] knob to display "F/W UPDATE", and press the [VOL] knob.
- 5. Turn the [VOL] knob to display "SYSTEM", and press the [VOL] knob.
- 6. Press the [VOL] knob again.
- Turn the [VOL] knob to display "YES", and press the [VOL] knob.
   Update starts with "UPDATING" displayed. Update should finish in approximately 5 minutes and "COMPLETED" is displayed upon completion.
- 8. Press the Release button to Detach the faceplate.
- 9. Press the Reset button.
  Update on the firmware takes effect.
- 10. Reattaching the Faceplate
- 11. Check that the firmware version is updated, by referring to "Checking the Firmware Version"

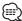

#### • When "NO FILE" is displayed

- Check if the updater is on the top of hierarchy.
- Check if the updater file name is appropriate for the model to update.
- If "WAIT" is displayed more than 5 minutes, you may fail the firmware update. In this case, check the following items
  - Pull out the USB memory and insert it again.
- Check if your USB memory has security function. If so use the one without security function.
- Your USB memory may have problem. Update with another USB memory.
- The firmware is not downloaded and copied to the USB memory successfully.
   Download and copy it again.

#### **Precautions**

- Be sure to park the vehicle in a safe place before updating. Keep the engine running in order to prevent battery from running out.
- Do not turn off the engine or CD/USB receiver power while updating.
   Update cannot be performed correctly and the CD/USB receiver may become unusable.